## **Dokumentation zur Bedienung des Bemessungstools:**

- **Vorab:** Beide Teile des Bemessungstools öffnen. (Excel und RStab)
- **1. Schritt:** Eingangsparameter zur Bemessung des HBV-Einfeldträgers im Teil 1 des Bemessungstools eingeben (Arbeitsblatt: "Parameter Eingabe & Belastungen"):
	- Systemabmessungen (nach örtlicher Gegebenheit)
	- Materialeigenschaften (nach Empfehlung der Literatur)
	- Belastungen (nach Vorgaben aus der DIN EN 1991-1-1)
	- Ermittlung der Endkriechzahl des Betons(nach Vorgaben aus der DIN EN 1992-1-1)
- **2. Schritt:** Neues Modell in RStab anlegen, Basisangaben machen
	- Modellname, Bezeichnung, etc.
	- Eurocode 0 wählen und den deutsch NA
	- Häkchen bei "Kombination automatisch erzeugen Klassifizierung von Lastfällen und Kombinationen

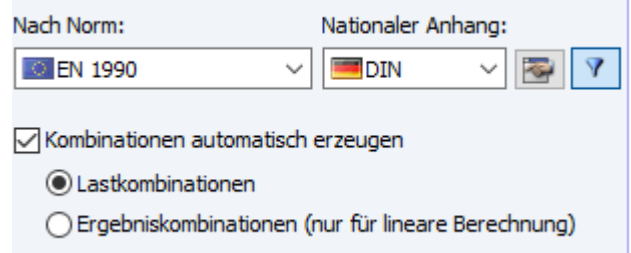

• Im Modelltyp das richtige Koordinatensystem wählen

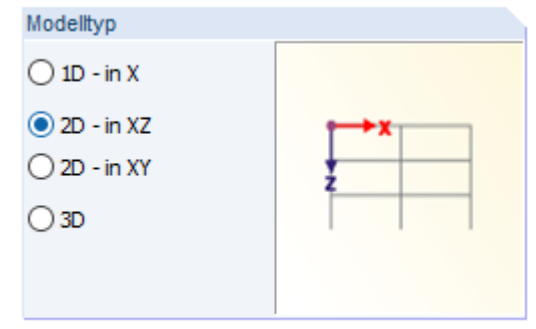

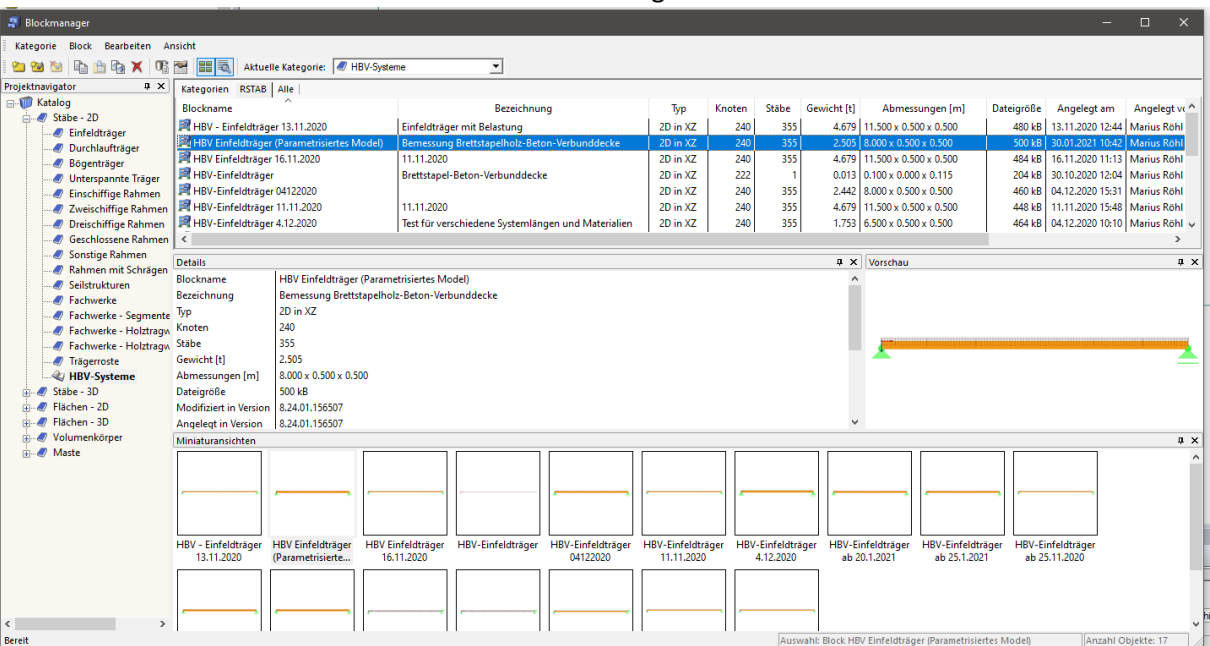

## **3. Schritt:** Parametrisiertes Modell im Blockmanager auswählen und öffnen

# **4. Schritt:** Detaileinstellungen bearbeiten

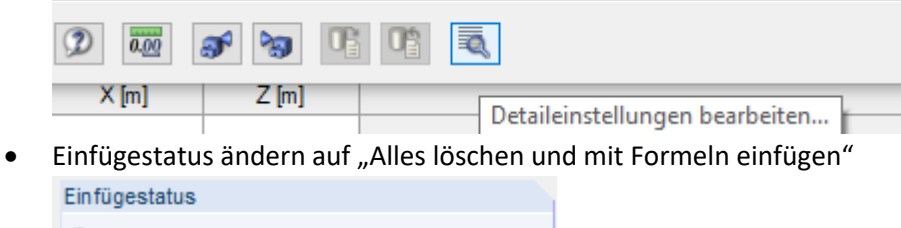

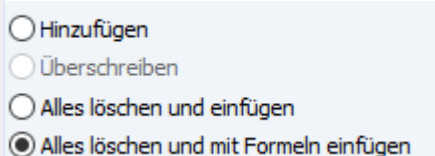

• Lagerungen, Gelenke, Stabsätze, alle Belastungen und Bemaßungen beim Einfügen mit einschließen

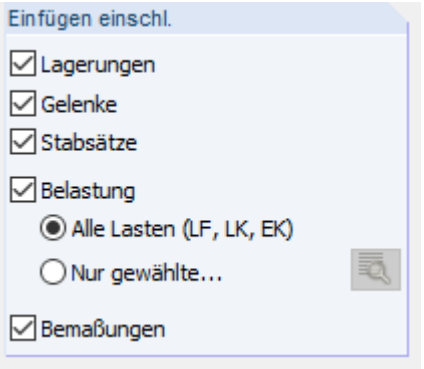

- **5. Schritt:** Parameter, Material und Querschnitte definieren
	- Parameter zur Feldlänge, Höhe des Betons, Höhe des Holzes und Kerventiefe festlegen

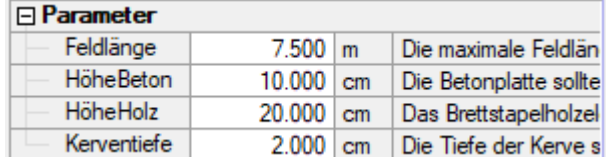

• Materialien definieren

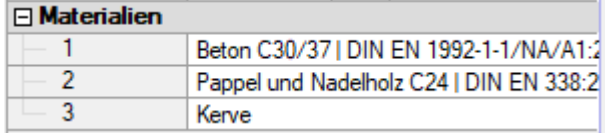

(Bei "Material 3: Kerve" handelt es sich um ein fiktives Material, das nicht berücksichtigt werden muss)

• Querschnitte gemäß der in den Parametern getroffenen Abmessungen definieren

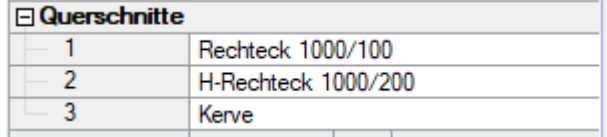

(Bei "Querschnitt 3: Kerve" handelt es sich um einen fiktiven Querschnitt, der nicht berücksichtigt werden muss)

- Eingegebene Werte mit "Ok" bestätigen
- **6. Schritt:** Belastungswerte von Excel bestehend aus ständigen & nicht-ständigen Lasten an den Platzhaltern in den Lastfällen 1-4 einsetzen und die Temperaturdifferenz aus dem Excel-Arbeitsblatt "Parameter Langzeitverhalten" zur Berücksichtigung des Betonschwindens im Lastfall 2 eingeben.

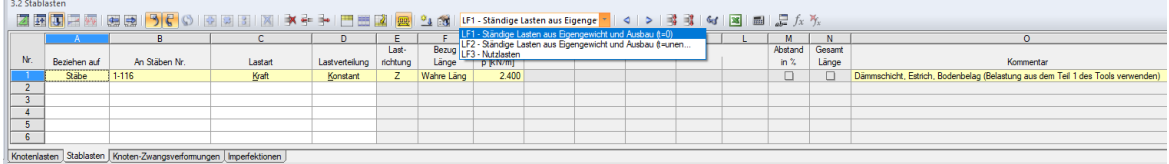

**7. Schritt:** Über das Menü für die Berechnungsparameter die Steifigkeiten der Materialien mit den Modifikationswerten m<sub>B</sub> und m<sub>H</sub> in folgenden Lastfällen und -kombinationen modifizieren:

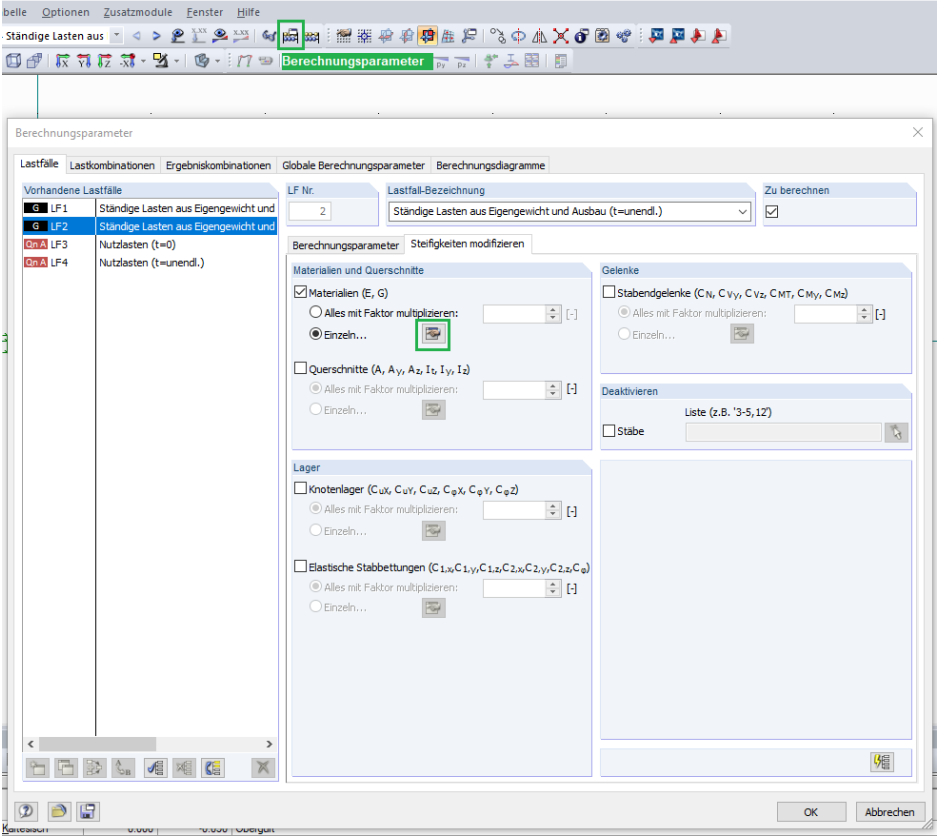

Folgende Lastfälle und -kombinationen sollten bei der Modifikation der Steifigkeit berücksichtigt werden:

- Lastfälle: LF2, LF4
- Lastkombinationen: LK2, LK6, LK8, LK12, LK14, LK18, LK20, LK24

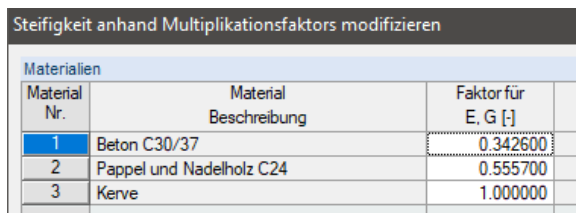

8. Schritt: Bei folgenden Lastkombinationen muss das Häkchen bei "Zu berechnen" gesetzt sein:

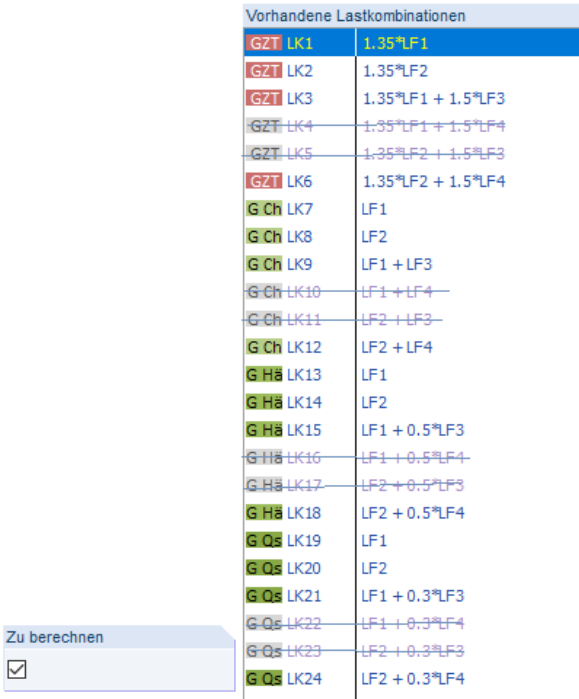

# **9. Schritt:** Schnittgrößen ermitteln

 $\boxdot$ 

• Nach erfolgter Eingabe der Belastungen Schnittgrößen berechnen

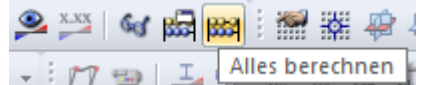

- **10. Schritt:** Schnittgrößen anzeigen lassen und Lastfälle & Lastkombinationen exportieren
	- Schnittgrößen in der Tabelle 4.1 in RStab anzeigen lassen

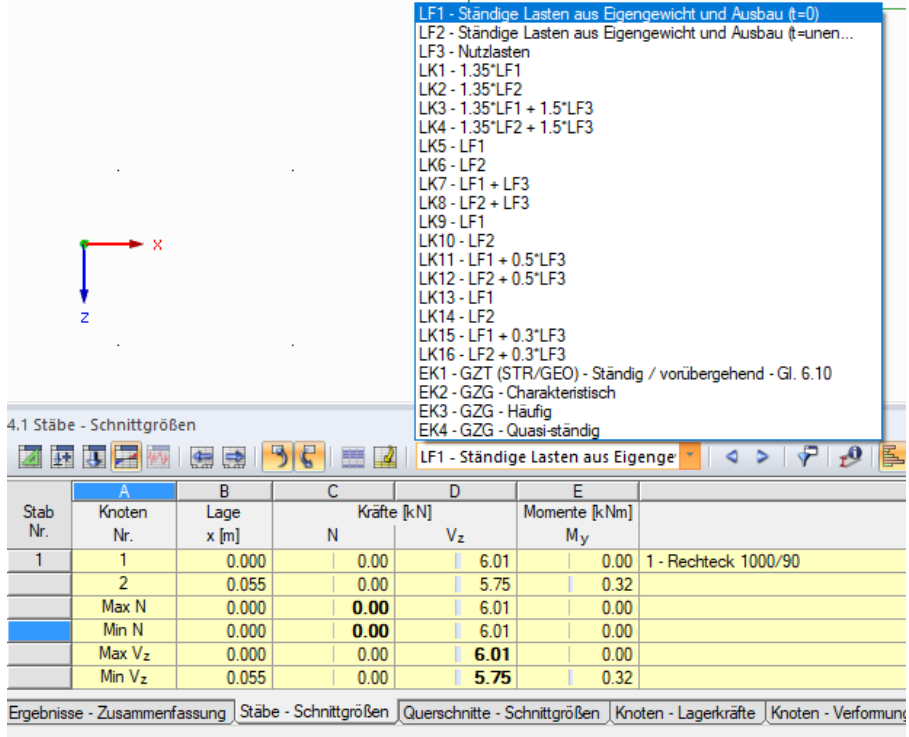

• Lastkombinationen 1, 2, 3 & 6 exportieren

(Wichtig: Für den Export muss der Teil 1 des Bemessungstools geöffnet sein)

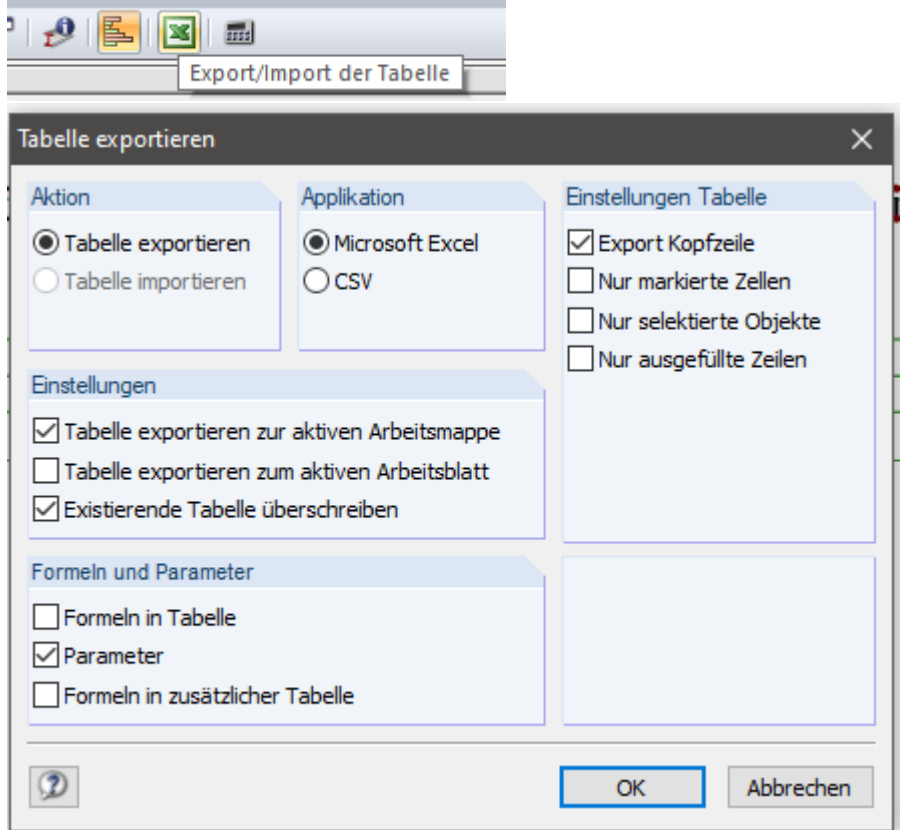

(Die Einstellungen für den Export entsprechend übernehmen)

• Optional kann auch die Tabelle 1.7 "Stäbe" zur besseren Gesamtübersicht über das System aus RStab nach Excel auf die gleiche Weise exportiert werden.

#### **11. Schritt:** Bemessung des Betonquerschnitts mit dem Zusatzmodul BETON in RStab

**E** BETON - Stahlbetonbemessung von Stäben

• Bei den "Basisangaben" folgende Lastkombination für die Bemessung im GZT in das Feld "Zu bemessen" verschieben:

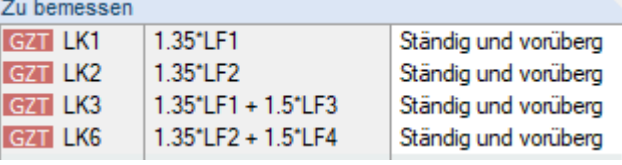

• In den Menüs "Materialien", "Querschnitte", "Lager" sind keine Eingaben bzw. Veränderungen notwendig.

• Bei "Bewehrung" unter dem Reiter "Bewehrungsanordnung" die erforderliche Betondeckung einstellen:

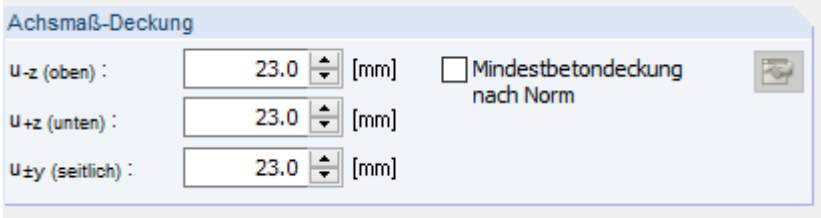

• Bei "Bewehrung" unter dem Reiter "Mindestbewehrung" die Häkchen, wie in der unten dargestellten Abbildung entfernen.

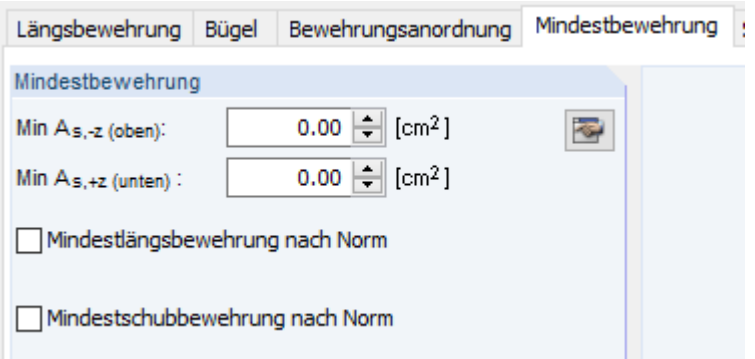

• Bei "Bewehrung" unter dem Reiter "DIN EN 1992-1-1" folgende Werte, falls notwendig anpassen:

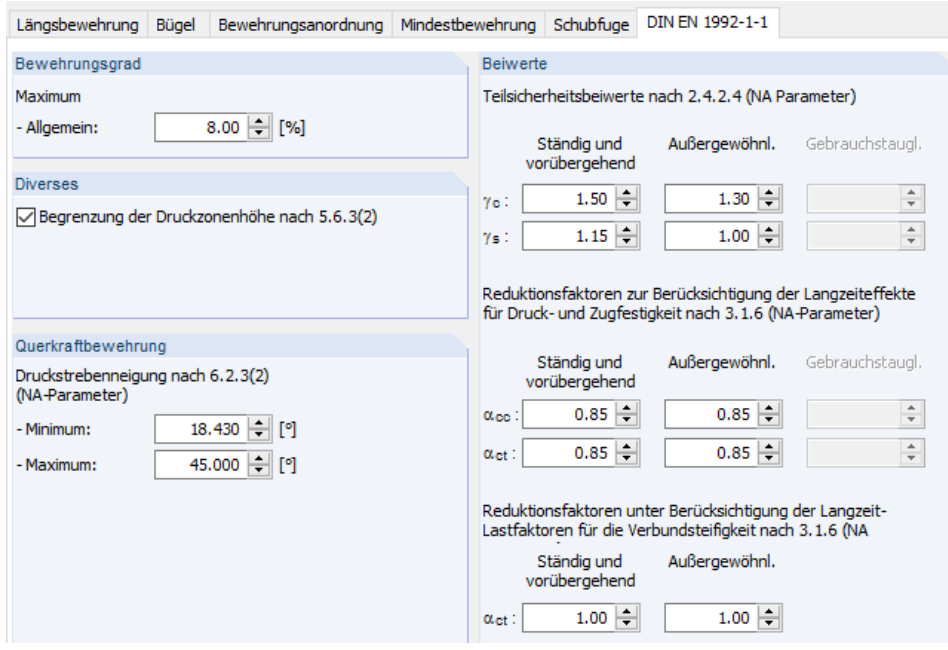

• Bei "Bewehrung" unter dem Reiter "DIN EN 1992-1-1" das Häkchen für "Bewehrungsvorschlag vornehmen" entfernen

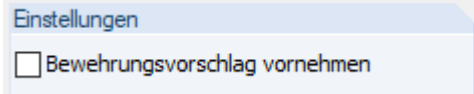

• Den Betonquerschnitt mit einem Klick auf "Berechnung" im GZT bemessen.

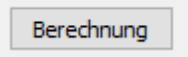

• Die Robustheitsbewehrung wird auf Grundlage der eingegebenen Daten aus dem Arbeitsblatt "Parameter Eingabe & Belastungen" im Arbeitsblatt "Mindestbewehrung" automatisch berechnet.<br> **Robustheitsbewehrung A<sub>stek</sub>** (nach EC2-1-1, 9.2.1.1 (1)):

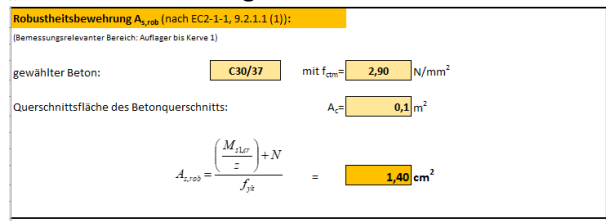

• Die Mindestbewehrung zur Begrenzung der Rissbreiten lässt aus der im Arbeitsblatt "Mindestbewehrung" dargestellten Tabelle ablesen.

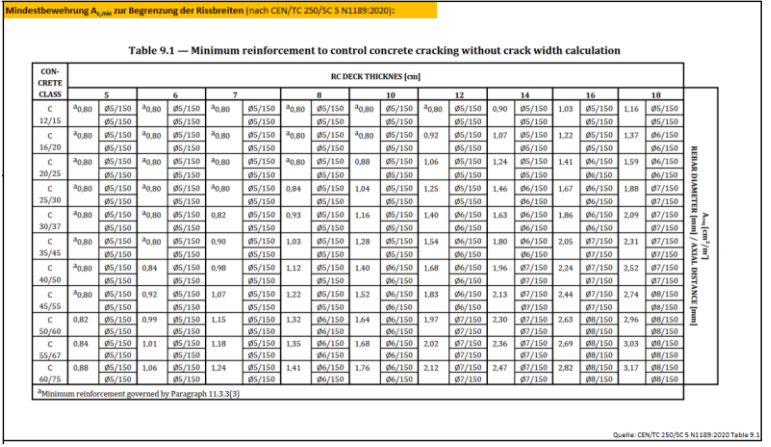

• Die Ergebnisse sind mit Sachverstand zu prüfen.

## **12. Schritt:** Bemessung des Holzquerschnitts im GZT und GZG mit HOLZ Pro

HOLZ Pro - Bemessung von Holzstäben

• Bei den "Basisangaben" nur den Stabsatz 1 für die Bemessung auswählen

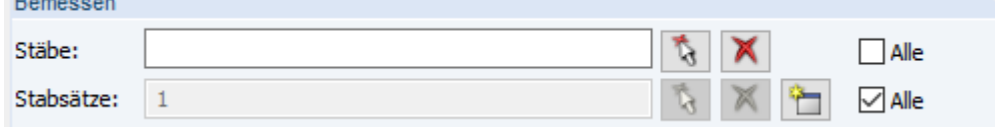

• Bei den "Basisangaben" folgende Lastkombination für die Bemessung im GZT in das Feld "Zu bemessen" verschieben:

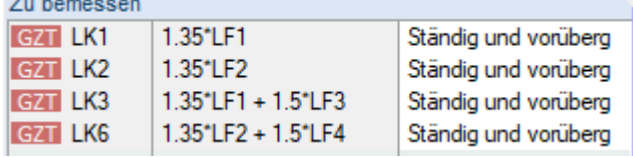

• Bei den "Basisangaben" folgende Lastkombination für die Bemessung im GZG in das Feld "Zu bemessen" verschieben:

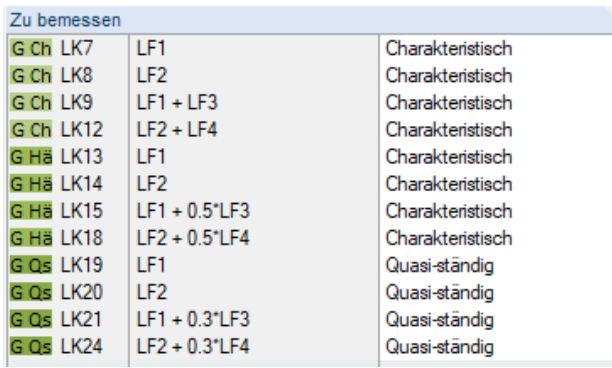

- In den Menüs "Materialien", "Querschnitte" sind keine Eingaben bzw. Veränderungen notwendig.
- Bei "Lasteinwirkungsdauer und Nutzungsklasse" die KLED aus dem Excel Arbeitsblatt "Parameter Eingabe und Belastungen" entnehmen und in den Lastfällen vermerken.

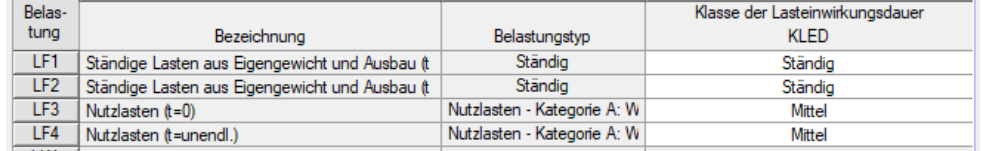

Bei den "Gebrauchstauglichkeitsparametern" folgende Angaben machen:

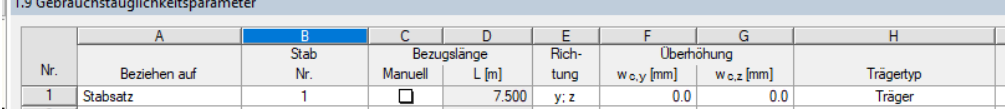

Die Bezugslänge wird automatisch an die Feldlänge angepasst.

- Im Menü "Parameter" sind keine Eingaben bzw. Veränderungen notwendig.
- Den Holzquerschnitt mit einem Klick auf "Berechnung" im GZT und GZG bemessen.

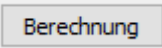

Text.

• Die Ergebnisse sind mit Sachverstand zu prüfen.

- **13. Schritt:** Bemessung der Kerven im Excel-Teil des Tools:
	- Die Bemessung erfolgt nach dem Export der Schnittgrößen aus RStab automatisch in Excel. Die Ergebnisse können im Arbeitsblatt "Bemessung der Kerve" eingesehen werden.
	- Die Ergebnisse sind mit Sachverstand, anhand der aufgeführten Rechenwege im unteren Teil des Arbeitsblatts, zu prüfen.<br>Bemessung der Verbindung zwischen Beton- und Holzquerschnitt:

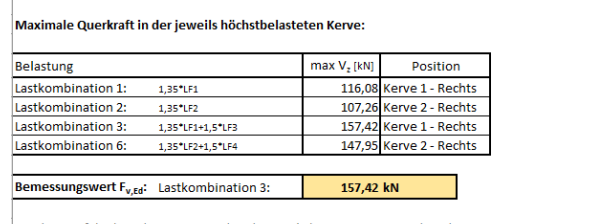

Für die Tragfähigkeit der Kerve werden die möglichen Versagensmodi in den Bemessungsgleichungen abgebildet:

Ermittlung des Bemessungswertes der Abscherbeanspruchbarkeit in der Fuge:

|  | $F_{Rd} = \min \begin{cases} \begin{array}{c} f_{v,\varepsilon,d} \bullet b_N \bullet l_N \\ f_{\varepsilon d} \bullet b_N \bullet h_N \\ f_{v,d} \bullet b_N \bullet \min(l_v;l_z) \end{array} \\ f_{v,d} \bullet b_N \bullet \min(l_v;l_z) \end{cases}$ | a) Abscheren der Betonnocke                                                                                                   | $F_{\text{Rd},a}$ =         | 403,92 kN |  |
|--|----------------------------------------------------------------------------------------------------|----------------------------------------------------------------------------------------------------|-----------------------------|-----------|--|
|  |                                                                                                    | b) Druckversagen der Kervenflanke im Beton                                                                                    | $F_{\text{Rd},\text{b}} =$  | 340,00 kN |  |
|  |                                                                                                    | c) Schubversagen des Vorholzes                                                                                                | $F_{\text{Rd},\text{cl}} =$ | 196,80 kN |  |
|  |                                                                                                    | d) Druckversagen der Kervenflanke im Holz (wobei<br>maximal das 8-fache der Kerventiefe als Vorholz<br>angesetzt werden darf) | $F_{\text{Rd},\text{d}} =$  | 258.30 kN |  |
|  | Ermittlung des Bemessungswertes der ergänzenden Abhebesicherung:                                                                                                    |                                                                                                    |                             |           |  |
|  | $F_{\uparrow,d} = \max \begin{cases} 0.1 \bullet F_{\uparrow, Ed} \\ F_{\downarrow, e} \bullet \tan(\theta) \end{cases} = F_{\uparrow,d} = \frac{52.47}{52.47}$ kN/m Deckenbreite                                                                         |                                                                                                    |                             |           |  |
|  | $F_{\pm k} = F_{\pm 0} * \gamma_M / k_{mod} =$ 85,32 kN/m Deckenbreite                                                                                                    |                                                                                                    |                             |           |  |
|  | gewählte Schraube:<br>RAPID <sup>®</sup> Komprex 10/160<br>Zulassung: ETA-12/0373                                                                                                    | Ausziehwiderstand: $F_{\text{avek}} = \begin{bmatrix} 11.00 \end{bmatrix}$<br>kN/Schraube                                     |                             |           |  |
|  |                                                                                                    | Abstand zwischen den Schrauben:<br>13<br>cm                                                                                   |                             |           |  |

**14. Schritt:** Erstellung des Ausdruckprotokolls in RStab zur Darstellung der Ergebnisse der Schnittgrößen- und Verformungsermittlung und der Bemessungsergebnisse.

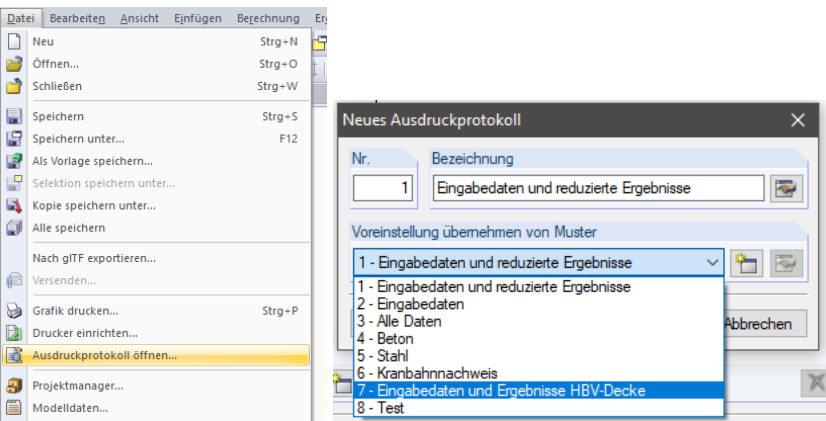

- Neues Ausdruckprotokoll erzeugen und das Muster Nr. 7 "Eingabedaten und Ergebnisse HBV-Decke" auswählen.
- Zur Vervollständigung der Ergebnisanzeige können die Ergebnisse aus dem Excel-Teil als Grafiken in das Ausdruckprotokoll eingefügt werden.

• Optional können die Ergebnisverläufe der Schnittgrößenermittlung lastfall- oder lastkombinationsweise grafisch mit eingefügt werden. Dazu müssen die betroffenen Systemteile selektiert werden und über das Menü "Ergebnisse für selektierte Stäbe" als Grafik in das Ausdruckprotokoll eingefügt werden.

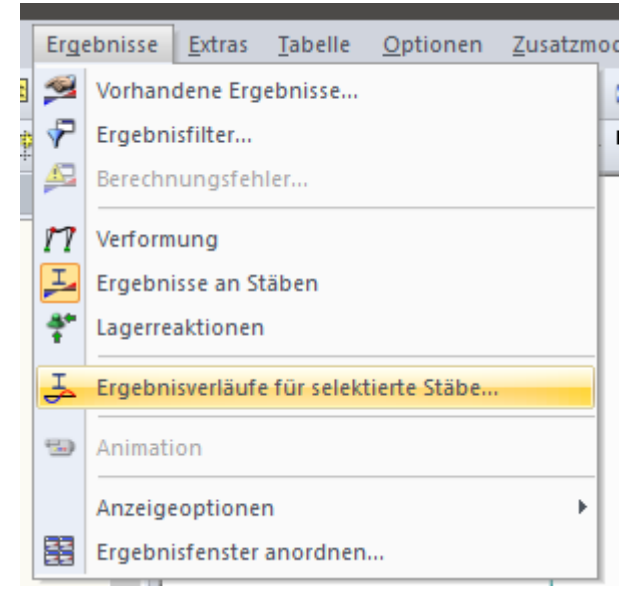

• Nach optionaler Vervollständigung kann das Ausdruckprotokoll in das PDF-Format umgewandelt oder direkt mit einem Drucker gedruckt werden.